## Excel で、特定の、見出しの行や、項目の列をスクロールさせないようにして、 常に表示させておくこともできます。 セルの行や列を動かなくする(固定表示する)には、次の手順で固定します。

【設定手順】

- 1. 目的の Excel ファイルを開きます。
- 2. シートで固定したい領域の、一つ右斜め下のセルをクリックし、メニューバーより 「ウインドウ」 ⇒ 「ウインドウ枠の固定」をクリックします。

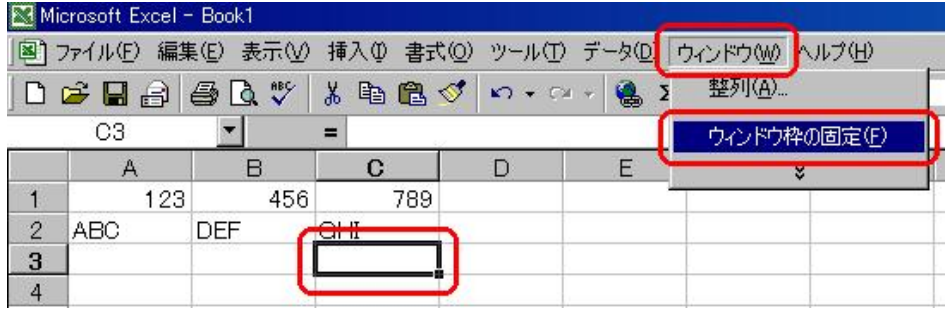

(上記の画像はセル A1~B2 を固定したい場合です)

<参考>

- ・ 水平方向のウインドウ枠の上部だけを固定する場合は、固定表示したい行の下 の行の左端のセル(上記の画像では例えば「ABC」と入力されているセル)を クリックしておいてから「ウインドウ枠の固定」をクリックします。
- ・ 垂直方向のウインドウ枠の左部だけを固定する場合は、固定表示したい列の右 の列の上端のセル(上記の画像では例えば「789」と入力されているセル)を クリックしておいてから「ウインドウ枠の固定」をクリックします。
- ・ 上部と左部のウインドウ枠を両方とも固定する場合は、上記の画像のように 固定表示したい行の右下をクリックしておいてから、「ウインドウ枠の固定」 をクリックします。
- また、固定した枠を解除する手順は次の通りです。

【解除手順】

- 1. 目的の Excel ファイルを開きます。
- 2. メニューバーより「ウインドウ」 ⇒ 「ウインドウ枠固定の解除」をクリックします。

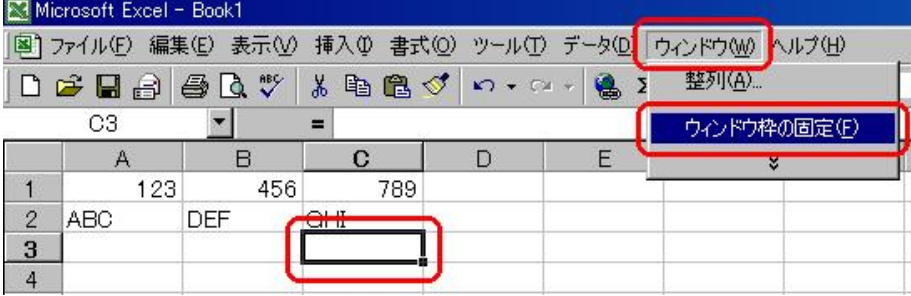